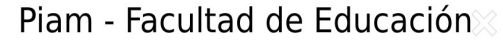

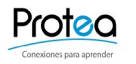

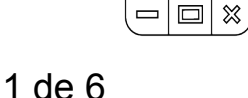

╉

Manejo del correo electrónico

## Manejo del correo electrónico

Añadir un contacto

Para añadir un contacto siga los siguientes pasos:

• En la esquina superior izquierda de la página de Gmail, haga clic en **Gmail** y seleccione **Contactos.**

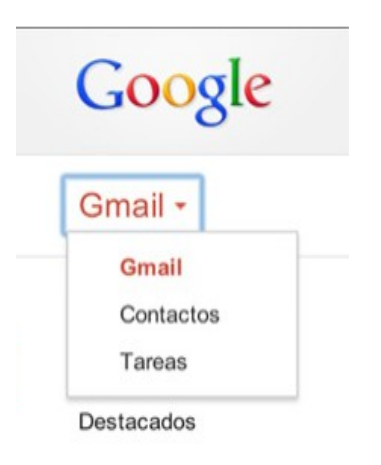

- Haga clic en el botón **Contacto nuevo** de la esquina superior izquierda.
- Escriba los datos del contacto en los campos correspondientes. Toda la información añadida se guarda automáticamente.

Programa de Tecnologías Educativas Avanzadas Tel: 2511-5387 / 2511-8868 Fax: 2511-6163 protea.educacion@ucr.ac.cr http://www.facultadeducacion.ucr.ac.cr/protea.html

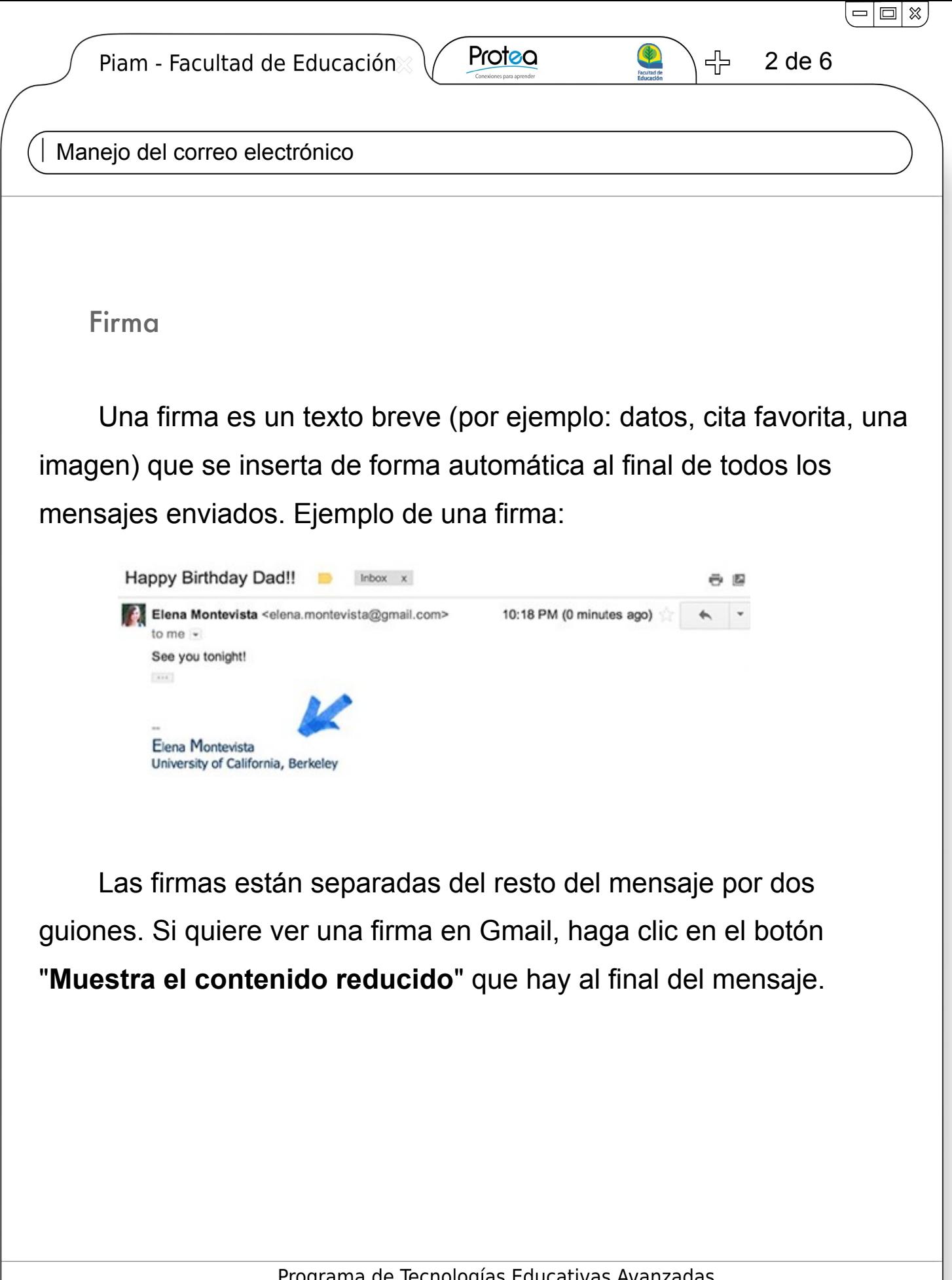

nzadas Programa e Tecnologias Educ Tel: 2511-5387 / 2511-8868 Fax: 2511-6163 protea.educacion@ucr.ac.cr http://www.facultadeducacion.ucr.ac.cr/protea.html

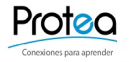

╉

Manejo del correo electrónico

Crear una frma

- Abra Gmail.
- Haga clic en el icono de la rueda dentada <sup>c</sup> de la esquina superior derecha y seleccione **Configuración.**
- Baje por la pantalla hasta el apartado "Firma" y escriba el texto de su firma en el cuadro. Puede darle formato con los botones que hay encima del cuadro de texto.
- Haga clic en el botón **Guardar cambios** del final de la página.

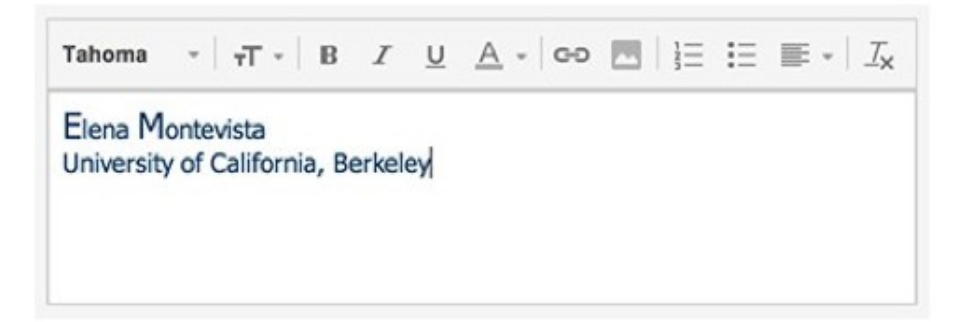

Programa de Tecnologías Educativas Avanzadas Tel: 2511-5387 / 2511-8868 Fax: 2511-6163 protea.educacion@ucr.ac.cr http://www.facultadeducacion.ucr.ac.cr/protea.html

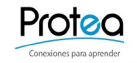

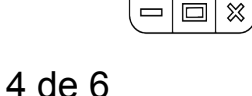

╬

Manejo del correo electrónico

Utilizar el chat de gmail

Puede chatear con cualquier contacto junto a cuyo nombre aparezca un icono de color verde, amarillo o rojo. Para ello siga las siguientes instrucciones:

- Busque el nombre de la persona con la que quiere chatear.
- Haga clic en el nombre de esa persona para abrir una ventana de chat.
- Escriba su mensaje en el campo de texto y pulse **Enter.**
- Espere a que el contacto responda.

Puede buscar un contacto: escribiendo su nombre en el cuadro que hay encima de su lista de chats.

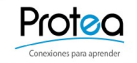

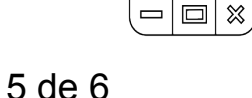

╉

Manejo del correo electrónico

Crear grupos de contactos

Puede organizar fácilmente a sus contactos y enviar mensajes a grupos concretos de personas.

Para crear un grupo de contactos:

- Haga clic en **Gmail** en la esquina superior izquierda de la página de Gmail. A continuación, seleccione **Contactos**.
- Seleccione los contactos que quiera añadir a un grupo y, a **continuación, haga clic en el botón Grupos.**  $\rightarrow$  **y, a** continuación, **Crear nuevo**.
- Escriba el nombre del grupo.
- Haga clic en **Aceptar**.

Para añadir contactos a un grupo:

- Seleccione los contactos en la lista de contactos.
- Haga clic en el botón **Grupos**.
- Elija el grupo al que quiera añadir el contacto o seleccione **Crear nuevo** para crear un grupo nuevo.

Programa de Tecnologías Educativas Avanzadas Tel: 2511-5387 / 2511-8868 Fax: 2511-6163 protea.educacion@ucr.ac.cr http://www.facultadeducacion.ucr.ac.cr/protea.html

Protea

6 de 6

╉

 $=$   $\Box$   $\mathbb X$ 

Manejo del correo electrónico

**Datos importantes:** 

- Redactar abre un mensaje nuevo. П
- Recibidos muestra tus conversaciones (el número entre **D** O paréntesis indica cuántas conversaciones no leídas tienes).
- Destacados muestra sólo los mensajes que has marcado con una estrella (utiliza estrellas con el significado que quieras).
- Chats enumera tus conversaciones archivadas en Chat. п
- Enviados muestra los mensajes que has enviado. п
- Borradores aloja los mensajes que has empezado y п. guardado para continuar más tarde.
- Todos te muestra casi todo tu correo; verás contenido de  $\blacksquare$ "Recibidos", "Destacados", "Chats", "Enviados", "Borradores" y todos tus mensajes archivados; no verás
- 5 más: muestra otras etiquetas que podemos arrastrar o  $\blacksquare$ configurar para que aparezcan en el menu.
- Contactos enumera las direcciones de correo electrónico de la gente con la que te has g, escrito; puedes añadir más información si cabe.

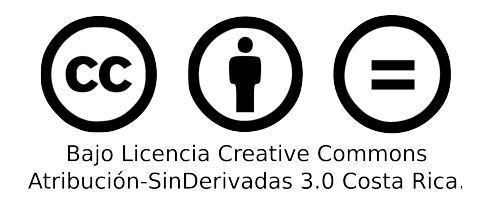

Programa de Tecnologías Educativas Avanzadas Tel: 2511-5387 / 2511-8868 Fax: 2511-6163 protea.educacion@ucr.ac.cr http://www.facultadeducacion.ucr.ac.cr/protea.html

## Redactar

**Recibidos** Destacados & Chats  $\mathcal Q$ Enviados **Borradores** Todos <u>Spam</u> Papelera <u>5 más</u>▼ Contactos

**Tareas**